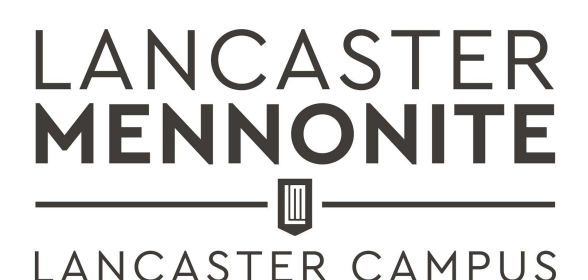

## **Student Access to LMS Computer Systems**

Please visit [tech.lancastermennonite.org](https://tech.lancastermennonite.org/) for a variety of technology-related information and how-to guides, including our [Acceptable](https://tech.lancastermennonite.org/internet-safety/acceptable-use-policy) Use

[Policy](https://tech.lancastermennonite.org/internet-safety/acceptable-use-policy) (expectations for student behavior online) and steps we take to protect students. *For all students, returning or new: if you ever have trouble remembering your password, or if your password has expired, or simply does not work, please go to [password.lancastermennonite.org](https://password.lancastermennonite.org/) to reset it.*

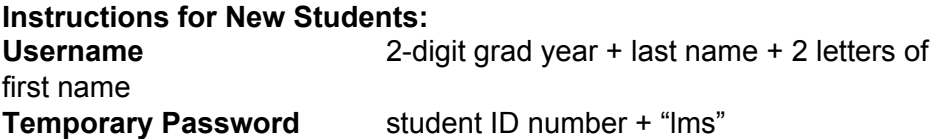

For example, John Smith, class of 2012, with student ID 12345: **Username** 12smithjo **Temporary Password** 12345lms **Email Address** 12smithjo@lancastermennonite.org

*Please change your password immediately* You will need to change your password before logging in. You can change it from any computer with Internet access by visiting [password.lancastermennonite.org](https://password.lancastermennonite.org/)

- 1. Open [password.lancastermennonite.org](https://password.lancastermennonite.org/) using Google Chrome or Mozilla Firefox.
- 2. Click the "Change Password" link.
- 3. Log in using your username and temporary password.
- 4. When prompted, submit information you can use to reset your password if you forget it.

5. Set a new password, which will become your password for all of the services listed below.

If you forget your password or need to change it, you can do so by visiting [password.lancastermennonite.org](https://password.lancastermennonite.org/) and clicking "Forgotten Password."

## **Use your LMS username and password to access school computers and the following services:**

Password Self-Service [password.lancastermennonite.org](https://password.lancastermennonite.org/) School E-mail (Google Apps) [mail.lancastermennonite.org](https://mail.lancastermennonite.org/) Schoology (communication and grades) [schoology.lancastermennonite.org](https://schoology.lancastermennonite.org/schoology/) Technical Support [helpdesk.lancastermennonite.org](https://helpdesk.lancastermennonite.org/) School Wi-Fi Network Connect to "LMS School" wireless network

*When accessing your school e-mail, Schoology, or other services with a Google login, please include "@lancastermennonite.org" after your username. For all other services, please omit "@lancastermennonite.org".*

**Connect to school Wi-Fi network** You can connect your personal cell phone, tablet, or computer to the school wireless network. In the Wi-Fi settings for your device, look for the network called "LMS School". Use your username and password to authenticate. For more information, please visit [tech.lancastermennonite.org](https://tech.lancastermennonite.org/)

## **For further assistance or to report problems, please contact the Help Desk. We are located in the G. Parke Book building on the Lancaster Campus.**

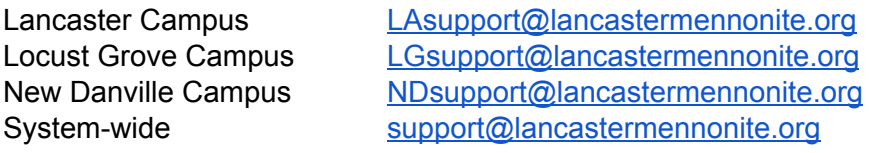

## **Office contact information**

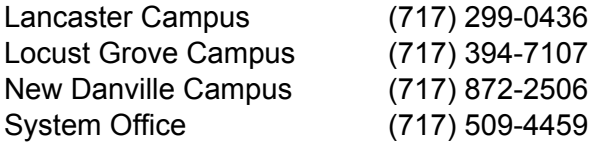